# <span id="page-0-0"></span>**ANSYS Taylor-Couette between Cylinders - Startup**

Author(s): Sebastian Vecchi, ANSYS Inc

[Problem Specification](https://confluence.cornell.edu/display/SIMULATION/ANSYS+AIM+-+Taylor-Couette+Flow+between+Rotating+Cylinders)

- [1. Pre-Analysis & Start-Up](#page-0-0)
- [2. Geometry](https://confluence.cornell.edu/display/SIMULATION/ANSYS+Taylor-Couette+Flow+between+Cylinders+-+Geometry)
- [3. Mesh](https://confluence.cornell.edu/display/SIMULATION/ANSYS+Taylor-Couette+Flow+between+Rotating+Cylinders+-+Mesh) [4. Physics Setup](https://confluence.cornell.edu/display/SIMULATION/ANSYS+Taylor-Couette+Flow+between+Rotating+Cylinders+-+Physics+Setup)
- [5. Solution/Results](https://confluence.cornell.edu/display/SIMULATION/ANSYS+Taylor-Couette+Flow+between+Rotating+Cylinders+-+Results)
- [6. Verification & Validation](https://confluence.cornell.edu/display/SIMULATION/ANSYS+Taylor-Couette+Flow+between+Rotating+Cylinders+-+Verification)

## Pre-Analysis & Start Up

### Simplified Governing Equations

In the paper "Instability of Taylor-Couette Flow between Concentric Rotating Cylinder" by Hua-Shu Dou, Boo Cheong Khoo, and Khoon Seng Yeo the equation for the critical condition of primary instability is simplified for a concentric rotating cylinder. It is given and solved in the equations below. In order

to incite Taylor-Couette flow,  $K_{\text{max}}$  must be between 370-389 so a value of 380 was chosen as  $K_{\text{max}}$  for the calculation.

$$
K_{max} = \frac{\omega_1 R_1 (R_2 - R_1)}{v} = 380
$$
  
\n
$$
v = \frac{\mu}{\rho} = 8.93 \times 10^{-7}
$$
  
\n
$$
R_1 = 0.5[m]
$$
  
\n
$$
R_2 = 1[m]
$$
  
\n
$$
\omega_1 = \frac{K_{max}v}{R_1 (R_2 - R_1)} = 0.00135736 \text{ [rad/s]}
$$

#### Start-Up

A few words on the formatting in the following instructions:

- 1. Notes that require you to perform an action are colored in blue
- 2. General information is colored in black, but does not require any action
- 3. Words that are **bolded** are labels for items found in ANSYS AIM
- 4. Most important notes are colored in red

We are ready begin simulating in ANSYS AIM. Open ANSYS AIM by going to **Start** > **All Apps** > **ANSYS 18.1** > **ANSYS AIM 18.1**. Once you are at the starting page of AIM, select the **Fluid Flow** template as shown below.

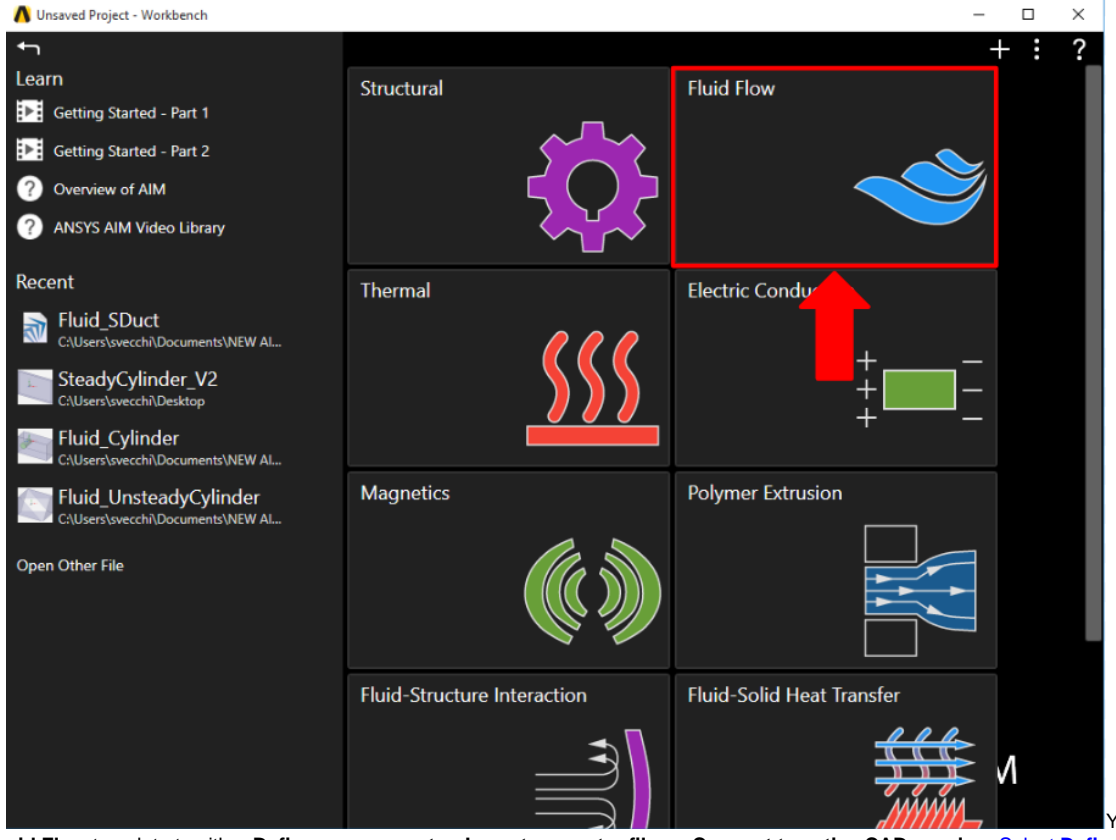

You will be prompted by the **Fl**

**uid Flow** template to either **Define new geometry**, **Import geometry file**, or **Connect to active CAD session**. Select **Define new geometry** and press **N ext**. Finally, check the **Swirling flow** box in the **Additional flow physics** and press **Finish**.

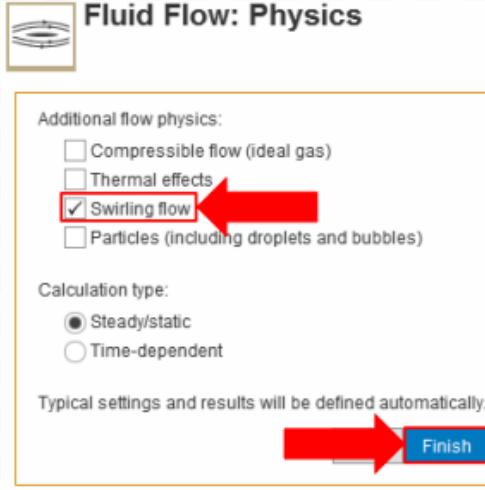

#### **[Go to Step 2: Geometry](https://confluence.cornell.edu/display/SIMULATION/ANSYS+Taylor-Couette+Flow+between+Cylinders+-+Geometry)**

[Go to all ANSYS AIM Learning Modules](https://confluence.cornell.edu/display/SIMULATION/ANSYS+AIM+Learning+Modules)